# **Follett**

## **School name:**

Bradwell Institute

## **Step 1: Logging in to the BryteWave™ K-12 Edition app**

- a. Download and install the BryteWave K-12 Edition app from the App store or Google Play.
- b. Launch the mobile app.
- c. Enter your **User Name** and **Password**.

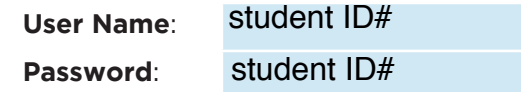

d. Enter the Follett Shelf URL:

#### http:// .follettshelf.com wbb26194

e. If you are on a private/safe/secure device and want to skip steps C and D next time you access the mobile app, select the **Stay logged in** checkbox.

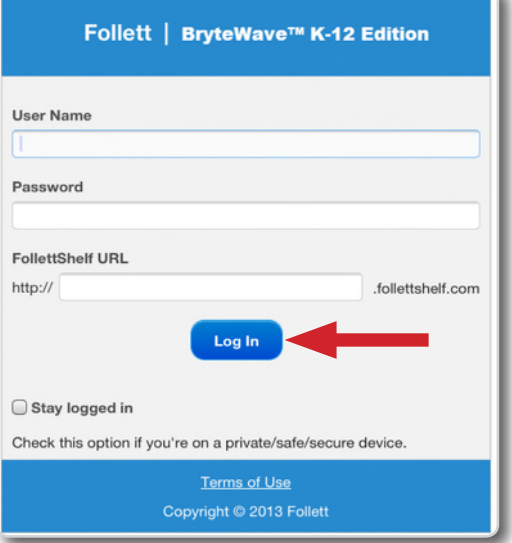

f. Tap **Log In**.

**Note**: BryteWave K-12 Edition is a new app and not an

update to previous Follett Reader apps. If you are currently using the Follett Digital Reader app, please uninstall it and download the new BryteWave K-12 Edition app.

## **Step 2: Logging in to the Destiny Quest mobile app**

- a. Download and install Destiny Quest mobile from the App store or Google Play.
- b. Launch the Destiny Quest mobile app.
- c. Enter your Destiny URL and tap **Connect**:

<sub>http://</sub> lcssdestiny.follettdestiny.com

- d. Select your school library.
- e. Enter your User ID and Password.

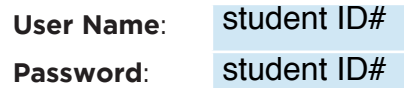

f. Tap **Log In**.

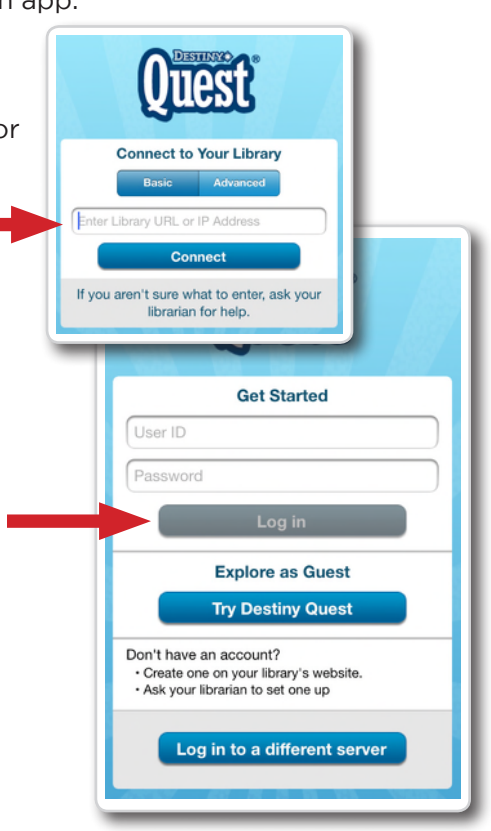

### Step 3: Searching for and checking out an eBook from the Destiny Quest mobile app

a. Search for the eBook you want to read. eBooks will appear with a green "E" icon.

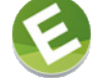

- b. Tap the eBook search result, and then tap Open in browser.
- c. Tap on the eBook cover or the Open button, and then tap Checkout and Download Now.

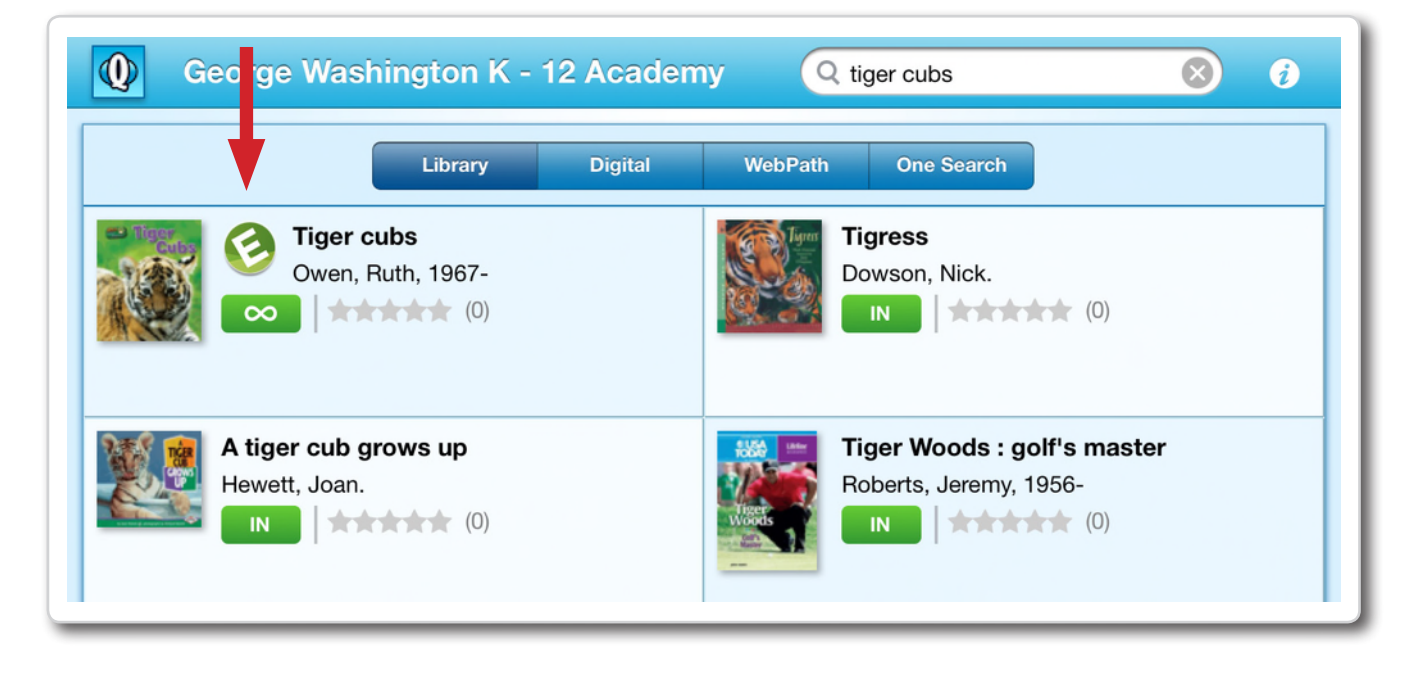

#### **Step 4: Reading a Checked out eBook**

- a. Tap the eBook cover to open and read the book.
- b. To return to My Checkouts, tap the Bookbag menu option. If you don't see your latest checkouts, tap Synchronize from the menu.

Note: To access a checked out eBook and corresponding notes from another device, you need to move the book back online. From the My Checkouts screen, tap Move Online. You must be online to synchronize your checkouts and download eBooks.

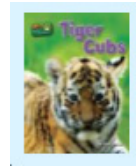

**Tiger Cubs (ebook)** Owen

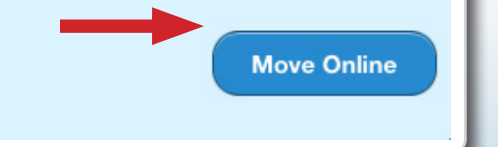